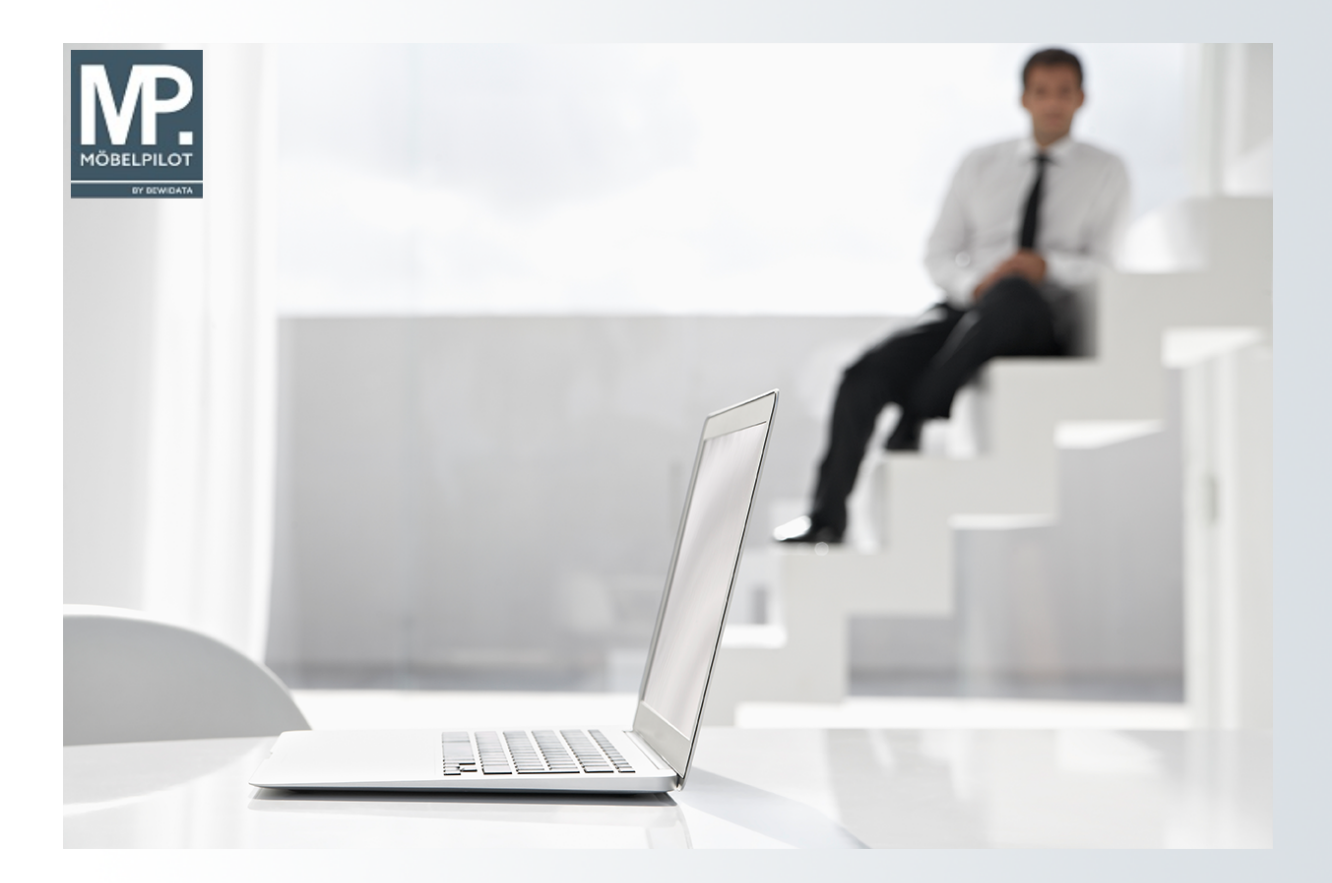

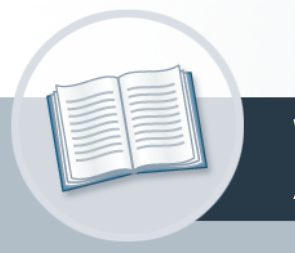

# **Handbuch**

**Wie lege ich in wenigen Schritten ein Artikel-Stammblatt an?**

# <span id="page-1-0"></span>**Urheberrecht und Haftung**

Dieses Handbuch enthält urheberrechtlich geschützte Informationen. Ohne ausdrückliche schriftliche Genehmigung der Bewidata Unternehmensberatung und EDV-Service GmbH, Erthalstraße 1, 55118 Mainz ist es nicht gestattet, das gesamte Handbuch oder Texte daraus zu reproduzieren, zu speichern oder in irgendeiner Form zu übertragen, zu vervielfältigen oder zu verbreiten.

Die Firma Bewidata Unternehmensberatung und EDV-Service GmbH übernimmt für den Inhalt dieses Handbuches und damit im Zusammenhang stehende geschäftliche Vorgänge keinerlei Garantie. Das gilt auch für hierin enthaltene Fehler und möglicherweise dadurch entstehende Fehlfunktionen in der Arbeit mit den hier beschriebenen Programmen. Die Bewidata GmbH behält sich vor, ohne vorherige Ankündigung dieses Handbuch von Zeit zu Zeit auf den neuesten Stand zu bringen. Änderungen der Bildschirmmasken behalten wir uns ebenfalls vor.

**Hinweis**: Alle in diesem Handbuch abgebildeten Screenshots wurden mit dem Microsoft Internet Explorer erstellt. Abweichungen bei anderen Browsern behalten wir uns vor.

## <span id="page-1-1"></span>**Impressum**

bewidata unternehmensberatung und edv-service gmbh erthalstraße 1 55118 mainz

Telefon 06131 63920 Telefax 06131 639266

Geschäftsführer: Hans-Jürgen Röhrig - Handelsregister Mainz HRB 4285

### **Support Rufnummern**

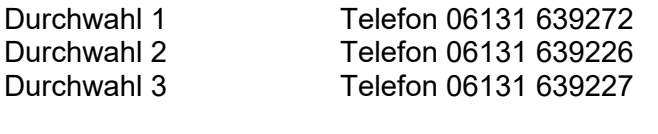

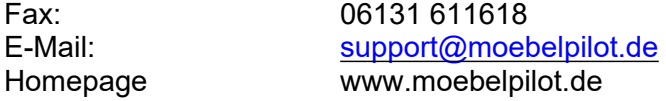

## **Hotline Zeiten**

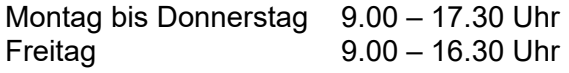

# Inhaltsverzeichnis

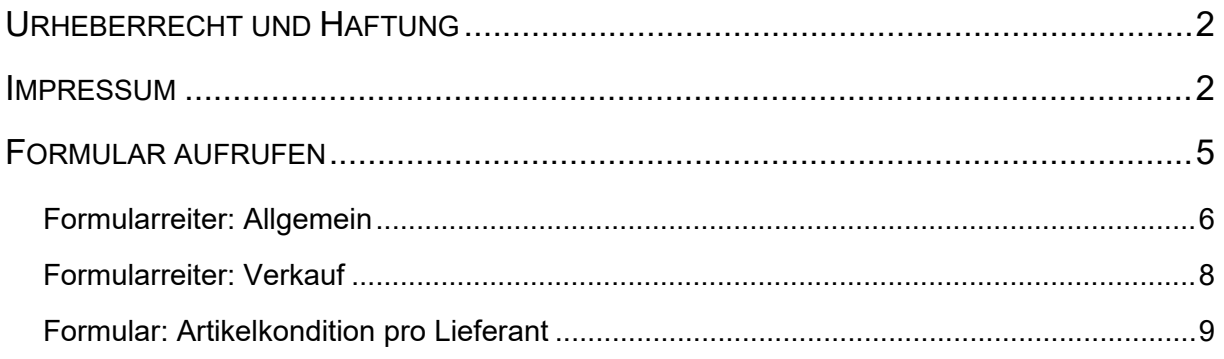

Auch bei den Artikel-Daten gibt es Angaben, die für den weiteren Prozessablauf zwingend notwendig sind. Darüberhinausgehend können viele hilfreiche Angaben erfasst werden. Wir zeigen Ihnen an einem Beispiel welche Informationen zur Anlage eines Artikel-Stammblattes mindestens erforderlich sind.

Das E-Learning liegt im interaktiven Modus, im Präsentationsmodus und im Filmmodus vor. Wechseln Sie bei Bedarf den Modus mit Hilfe der Recorder-Funktion.

#### **Lernziele**

- **Sie sind in der Lage:**
- **einen Artikel anzulegen**

# <span id="page-4-0"></span>**Formular aufrufen**

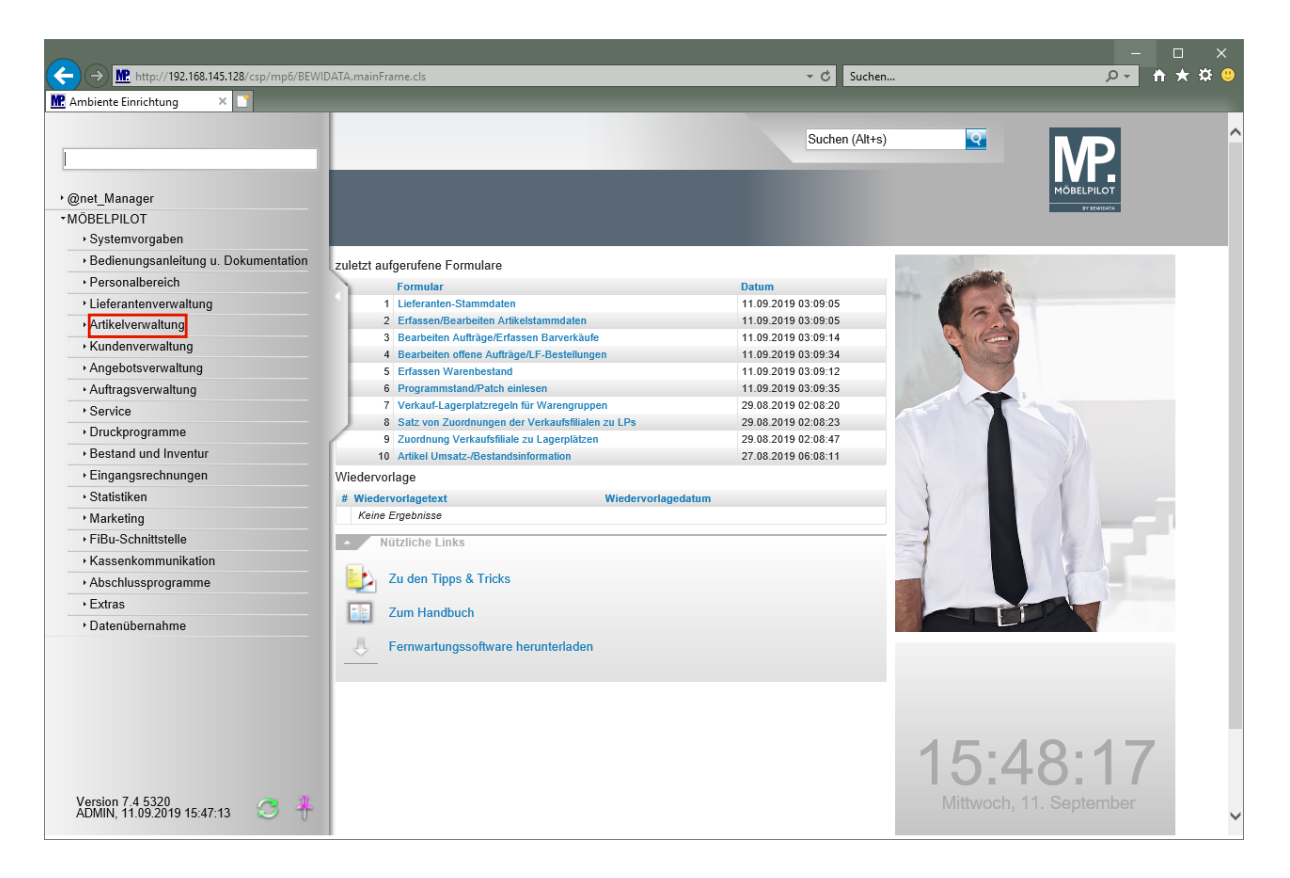

Klicken Sie auf den Hyperlink **Artikelverwaltung**.

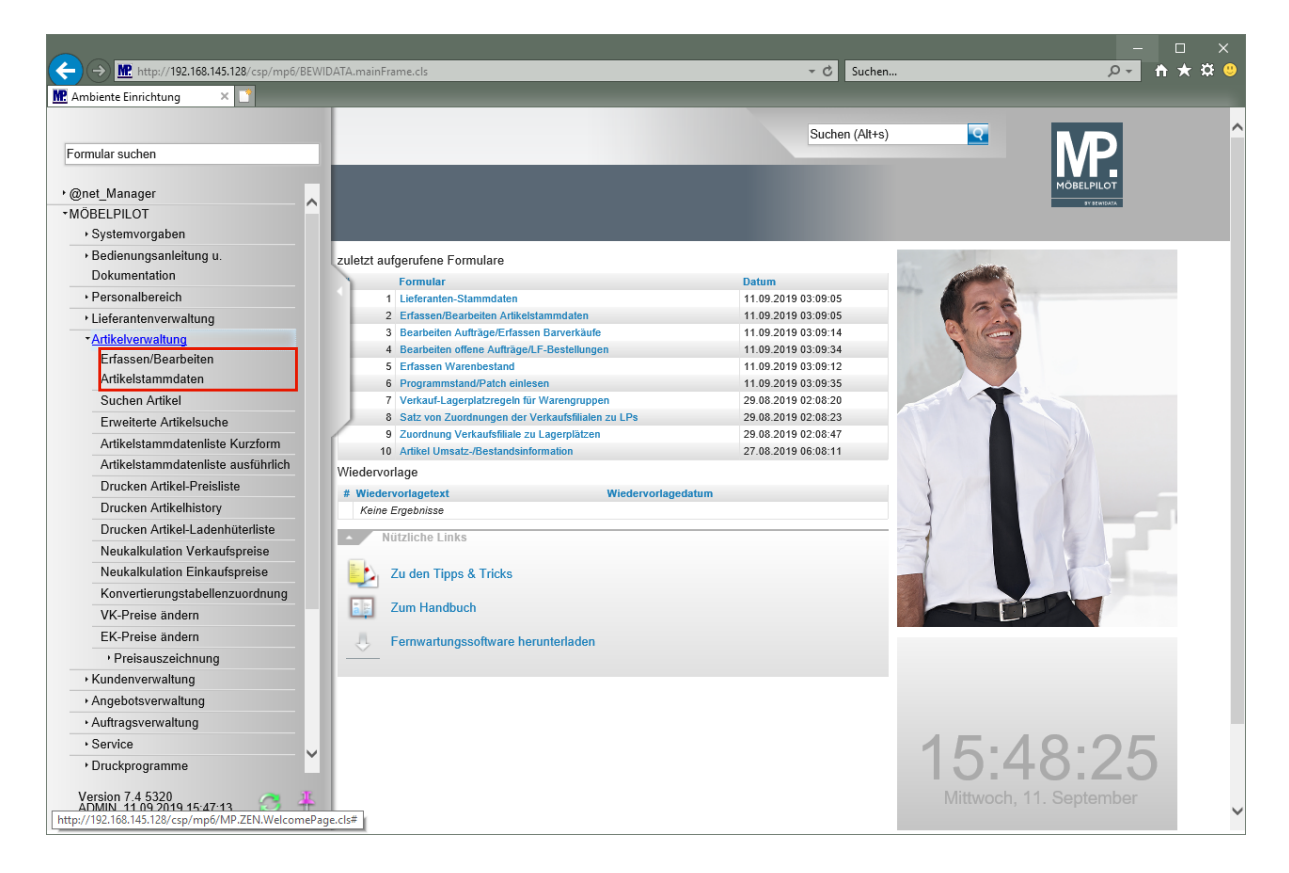

Klicken Sie auf den Hyperlink **Erfassen/Bearbeiten Artikelstammdaten**.

## <span id="page-5-0"></span>**Formularreiter: Allgemein**

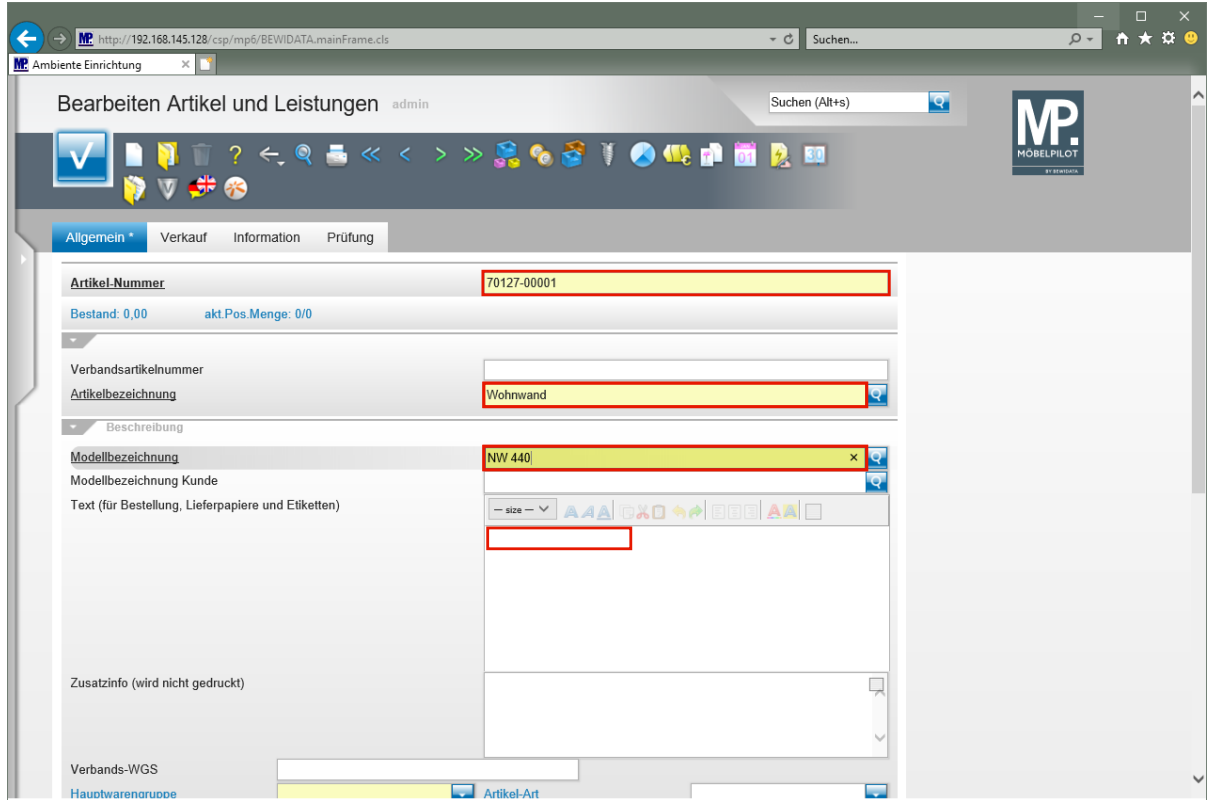

Geben Sie **Woestmann** im Feld **Artikel-Nummer** ein.

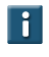

Anstelle der Lieferanten-Kurzbezeichnung kann hier auch die hausinterne Lieferanten-Nummer eingegeben werden.

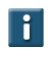

 $\overline{\mathbf{H}}$ 

Die Eingabefelder können wie im Kurs, mit der Maus angeklickt werden. Alternativ nutzt man die  $\boxed{m}$ -Taste.

#### Geben Sie **Wohnwand** im Feld **Artikelbezeichnung** ein.

Geben Sie **NW 440** im Feld **Modellbezeichnung** ein.

Klicken Sie auf das Eingabefeld **Text**.

Hier kann nun theoretisch ein unendlich langer Text eingepflegt werden. Dieser wird auf den Belegen automatisch umgebrochen. Bitte bedenken Sie aber, dass der Text in der Regel auch auf das Standard-Preisetikett in der Größe DIN-A6 passen soll.

Wollen Sie dagegen einen bestimmten Text nur für das Preisetikett einpflegen, dann nutzen Sie hierfür das Feld *"Abweichender Etikettentext"* (Formularreiter: *"Information"*).

Beschreiben Sie nun den Artikel. Der hier eingepflegte Text wird bei der Erstellung des Preisetiketts herangezogen. Der Text wird zudem bei der Erfassung der Auftragsposition als Bestelltext vorgeschlagen.

Geben Sie **schwebend und grifflos, Lack Bianco Matt** im Feld Text ein.

Drücken Sie die Taste **<u>+ e</u>** 

 $\vert \cdot \vert$ 

Mit der Tastenkombination  $\boxed{\textcircled{r}}$  +  $\boxed{\textcircled{r}}$  gelangen Sie in die nächste Zeile. Die Taste erzeugt einen Zeilenvorschub.

### Geben Sie **ca. B:308 cm H:85 cm T:44,2 cm** im Feld Text ein.

Drücken Sie die Taste

Geben Sie **bestehend aus:** im Feld Text ein.

Drücken Sie die Taste **++** ...

Geben Sie **11555 - Hängeschrank mit Klappe, Frontabsetzung in Bohleneiche** im Feld Text ein.

Drücken Sie die Taste **<sup>1</sup>+** ...

Geben Sie **B/H/T ca. 158,4 x 35,2 x 45,2 cm** im Feld Text ein.

Drücken Sie die Taste

Geben Sie **12384 - Hängeelement mit Ausschnitt und 1 Schubkasten und 3 Türen Höhe ca. 17,6 cm** im Feld Text ein.

Drücken Sie die Taste **<u>+ 日</u>** 

Geben Sie **Korpus: Lack Bianco matt** im Feld Text ein.

Drücken Sie die Taste **<u>+ ...</u>** 

Geben Sie **B/H/T ca. 246,4 x 52,8 x 44,2 cm** im Feld Text ein.

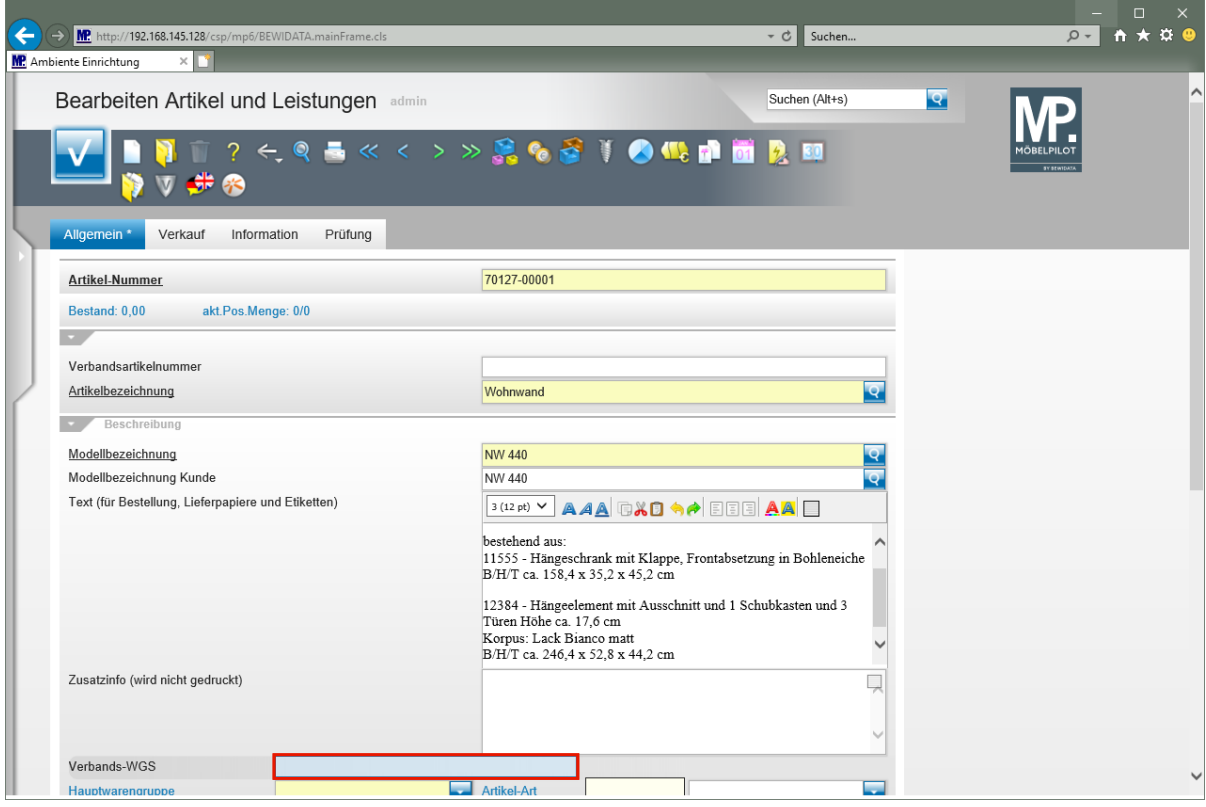

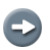

 $\bigoplus$ 

Das Textfeld verlässt man mit **nur** Hilfe der Maus-Taste.

Klicken Sie auf das Eingabefeld **Verbands-WGS**.

Geben Sie **3140** im Feld **Verbands-WGS** ein.

Der in diesem Feld hinterlegte Warengruppenschlüssel wird vorrangig von Anwendern der Verbundgruppe EMV genutzt. Die Kennziffern stehen aber allen MÖBELPILOT-Anwendern zur Verfügung. Der Verbandswarengruppenschlüssel ist 4-stellig und kann im Bildschirmdialog abgerufen werden.

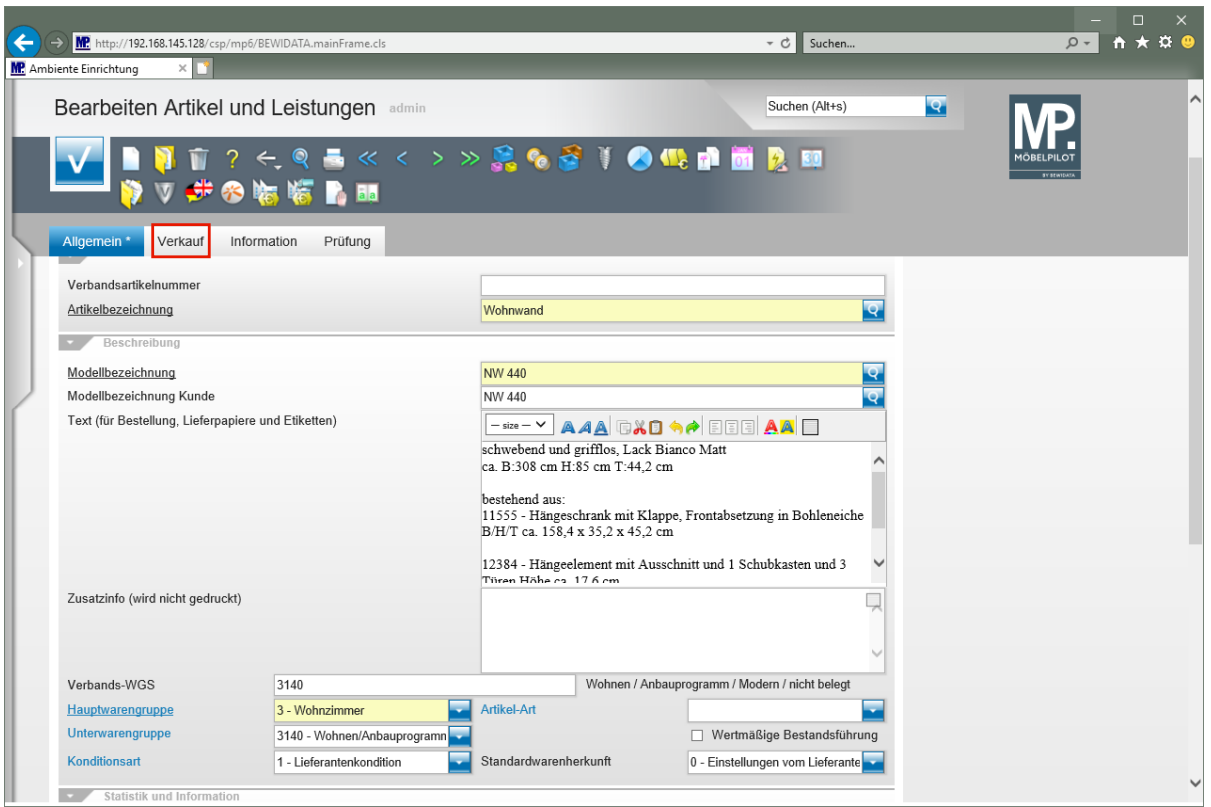

Klicken Sie auf die Registerkarte **Verkauf**.

# <span id="page-7-0"></span>**Formularreiter: Verkauf**

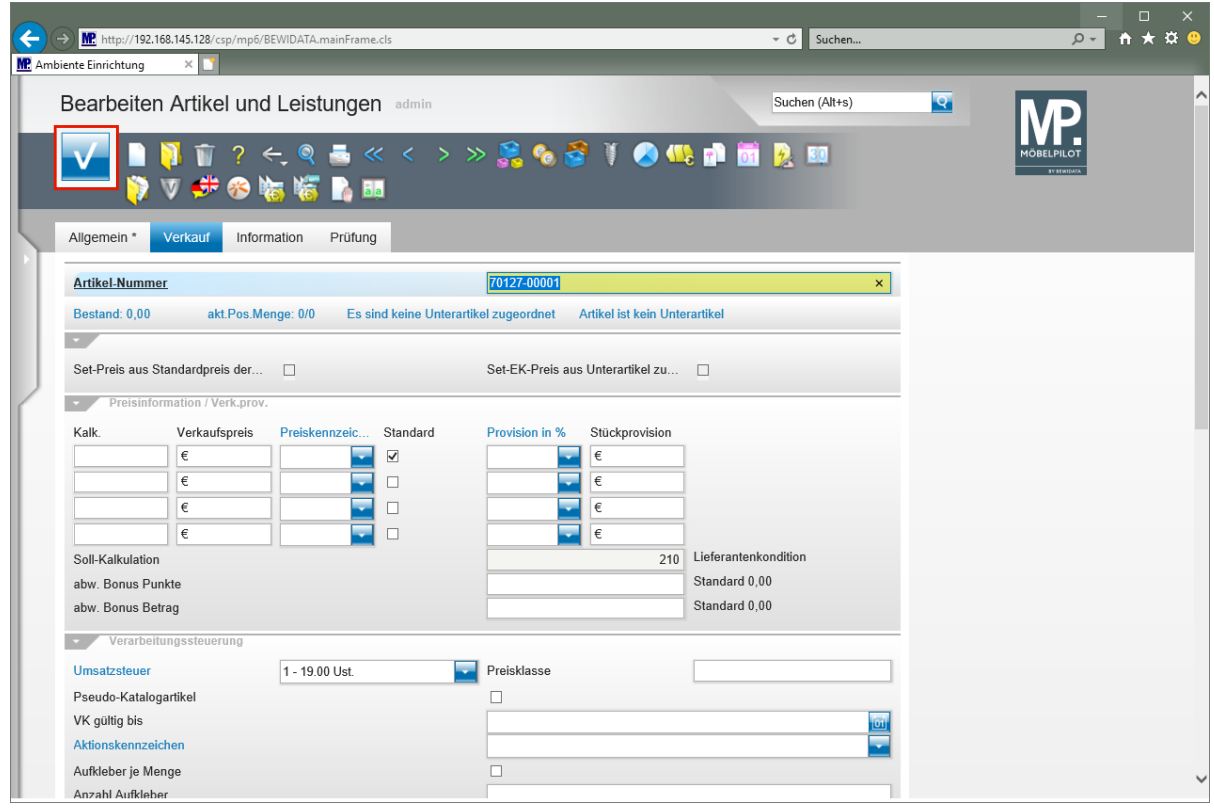

Zur Ermittlung des VK-Preises wird in der Regel der Einkaufspreis benötigt. Daher empfehlen wir, jetzt wie nachfolgend beschrieben vorzugehen.

Klicken Sie auf die Schaltfläche **Speichern**.

 $\overline{\mathbf{1}}$ 

## <span id="page-8-0"></span>**Formular: Artikelkondition pro Lieferant**

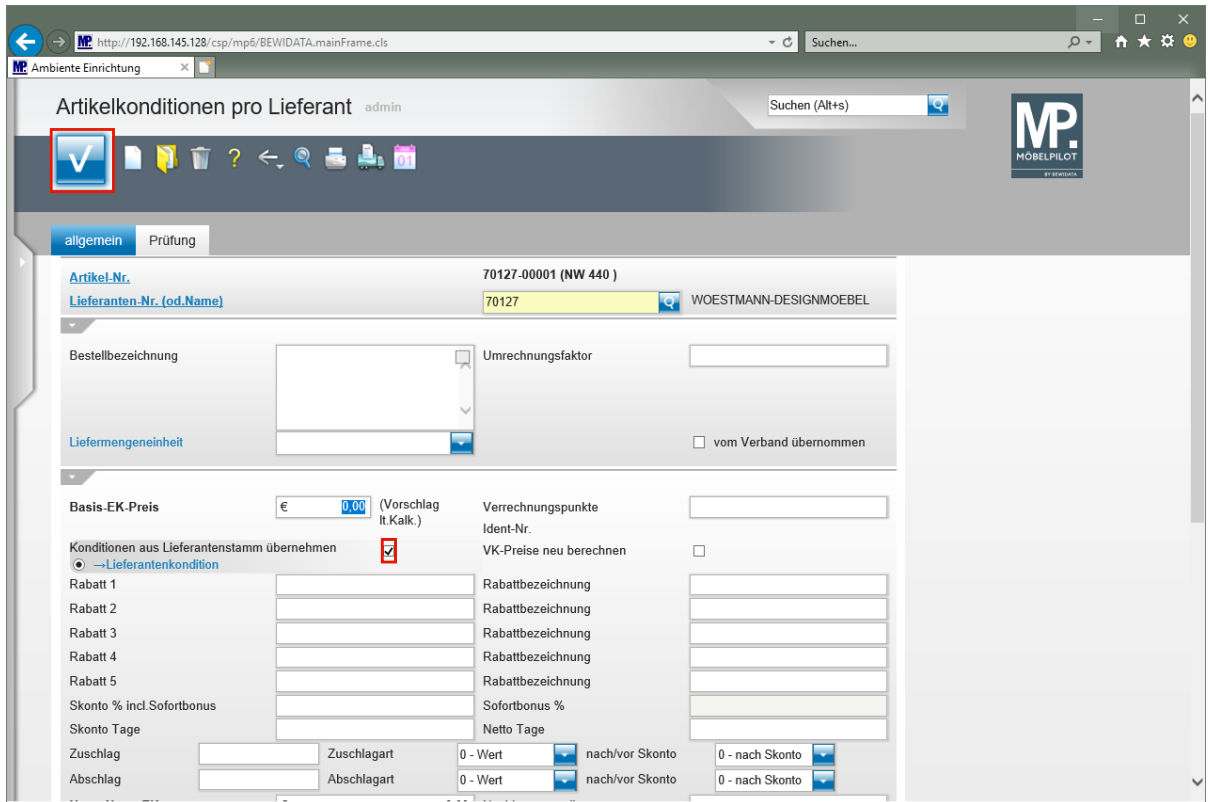

Klicken Sie auf das Kontrollkästchen **Konditionen aus Lieferantenstamm übernehmen**.

Die Übernahme einer Rabattstaffel (Kondition) aus dem Lieferanten-Stammblatt ist nicht zwingend vorgeschrieben. Für den Fall, dass der Artikel eine nicht im Lieferanten hinterlegte Kondition besitzt, muss diese manuell eingepflegt werden.

Klicken Sie auf die Schaltfläche **Speichern**.

 $\bigodot$ 

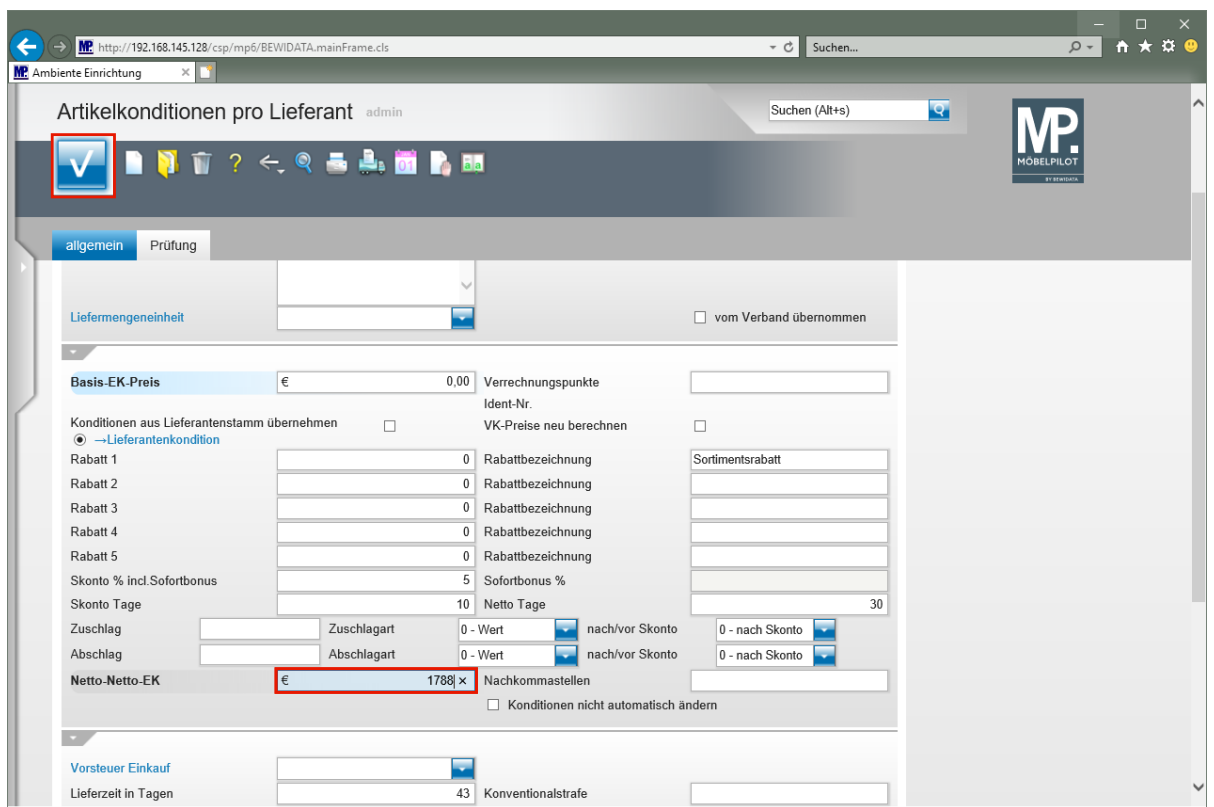

Geben Sie **1788** im Feld **Netto-Netto-EK** ein.

 $\bullet$ 

 $\bigodot$ 

MÖBELPILOT rechnet bei Eingabe des Netto-Netto-EK unter Berücksichtigung der bereits hinterlegten Rabattstaffel, auf den Basis- (Brutto-) EK zurück.

Wird der Basis- (Brutto-) EK eingepflegt, dann ermittelt MÖBELPILOT unter Berücksichtigung der Rabattstaffel den Netto-Netto-EK.

Klicken Sie auf die Schaltfläche **Speichern**.

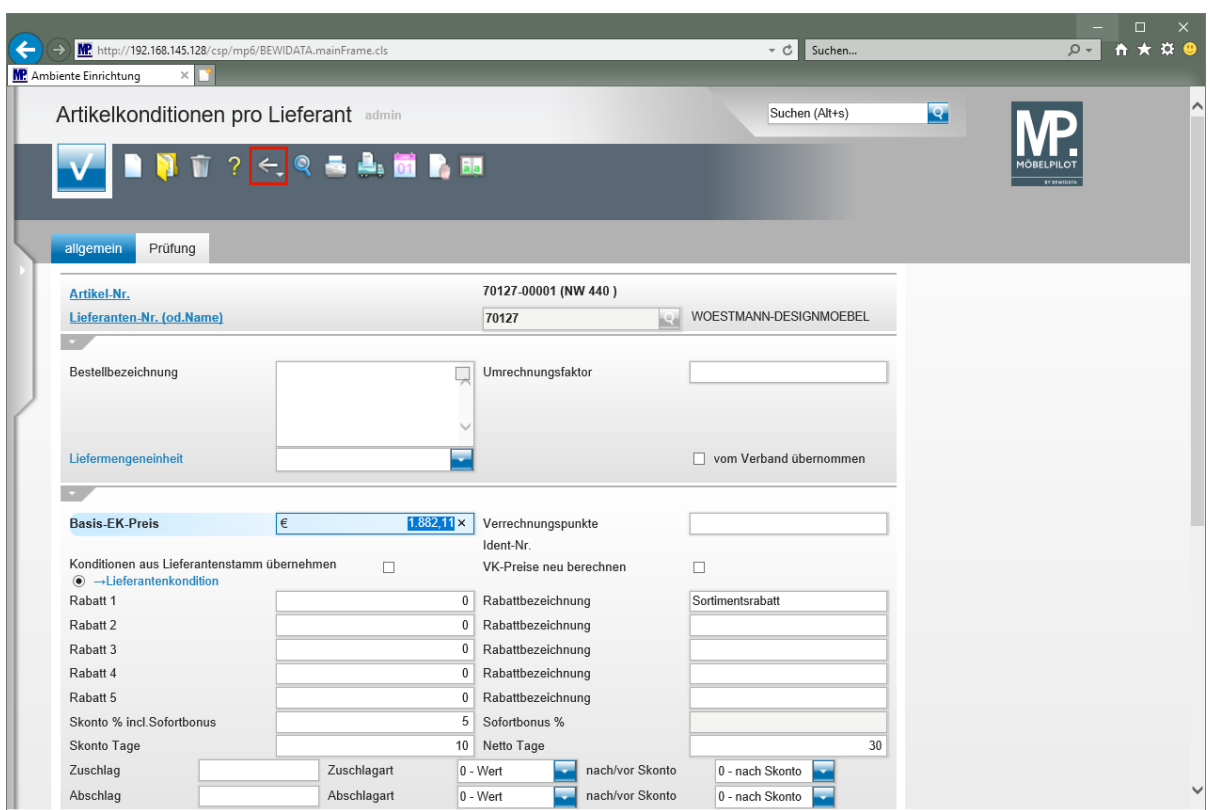

Klicken Sie auf die Schaltfläche **Zurück**.

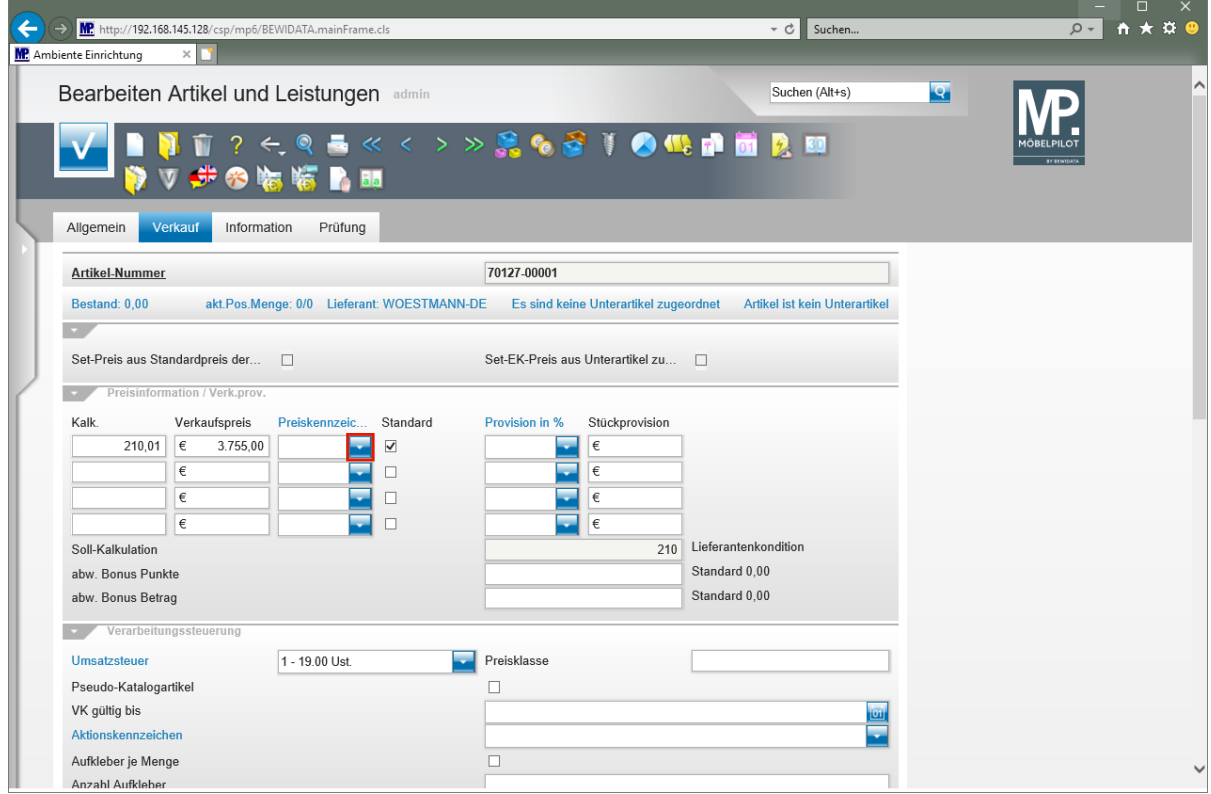

Klicken Sie im Auswahlfeld "*Preiskennzeichen"* auf die Schaltfläche **Öffnen**.

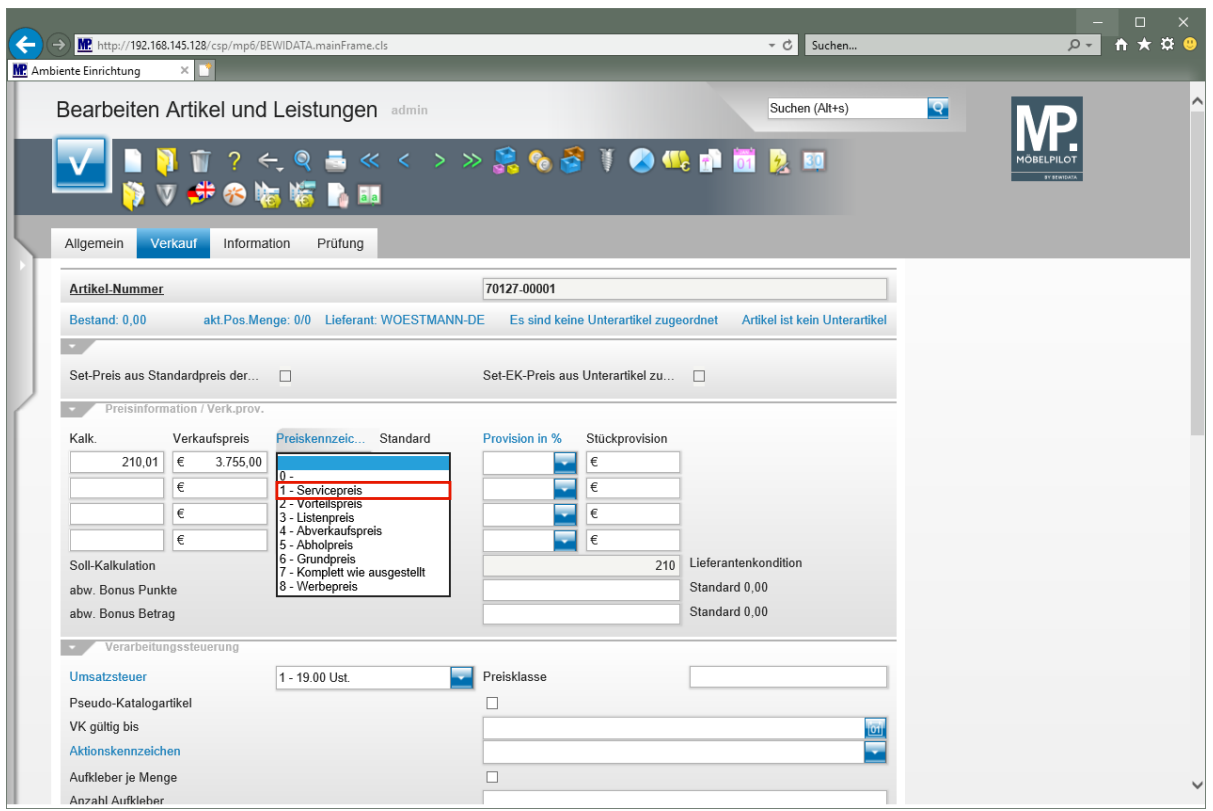

Klicken Sie auf den Listeneintrag **1 - Servicepreis**.

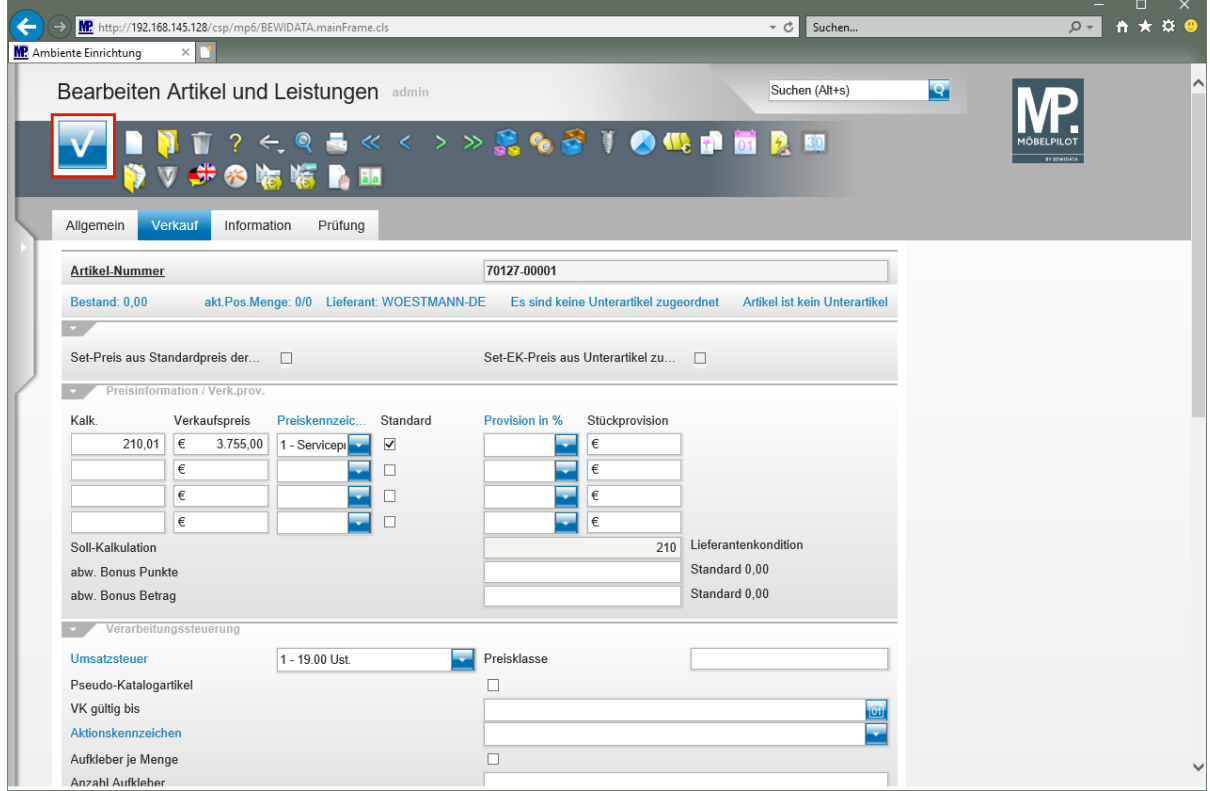

Klicken Sie auf die Schaltfläche **Speichern**.

 $\bigodot$ 

Die bisher erfassten Informationen reichen aus, um ein aussagefähiges Preisetikett zu produzieren. Wird der Artikel mit diesen Angaben bestellt, so dürfte die Bestellung zu keiner Nachfrage seitens des Lieferanten führen.